Общество с ограниченной ответственностью "АН-СЕКЬЮРИТИ КИБЕР-БЕЗОПАСНОСТЬ" 195027, Санкт-Петербург, ул. Конторская, д.11, литера А, офис 421<br>+7 (812) 318 4000, доб. 2222 an-cyber.ru

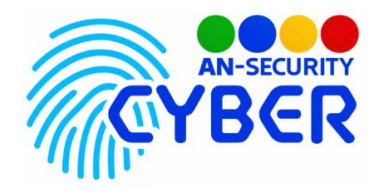

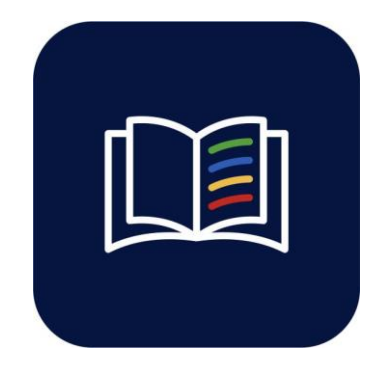

# **Wisdom**

# **Корпоративная образовательная платформа**

руководство пользователя

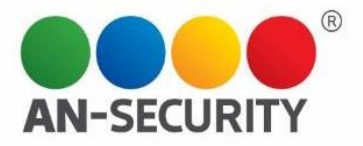

#### **1. Общая информация – назначение, область применения, уровень подготовки**

Web-приложение «Wisdom» предназначено для обучения пользователей на основе учебных материалов приложения, контроля успеваемости, прогресса обучения, а также создания учебных материалов (уроков, модулей, курсов, тестов).

Область применения: учебные заведения, отделы обучения персонала компаний, центры тестирования и т.п. Уровень подготовки пользователей: базовый пользователь ПК.

Уровень подготовки администраторов: базовый пользователь ПК.

#### **2. Условия использования**

Наличие персонального компьютера (ПК), следующей конфигурации:

- Процессор с тактовой частотой не менее 1,8 ГГц.
- Оперативная память объемом не менее 4 ГБ.
- Свободное дисковое пространство не менее 1 Гб.
- Любая операционная система, имеющая возможность открывать графический интерфейс Web-приложений.

#### **3. Подготовка к работе**

Для начала работы с Web-приложением обратитесь к администратору для регистрации Вашего почтового ящика в системе. Получите письмо с временным паролем для входа в систему. Используйте адрес почтового ящика как логин для входа

#### **4. Проверка работоспособности**

В случае если не удается получить доступ к функционалу Web-приложения, следует обратиться по электронной почте или телефону, указанному на коробке или в колонтитулах данного документа. Перед обращением подготовьте информацию о покупателе для идентификации.

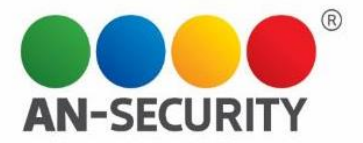

#### **5. Инструкция по работе**

#### 5.1 Интерфейс

При первом запуске приложения необходимо войти в учётную запись на странице авторизации (рис.1). Используйте полученный в пригласительном письме временный пароль и адрес почтового ящика ка логин. Для переключения языка приложения используйте круглые кнопки с цветами флагов

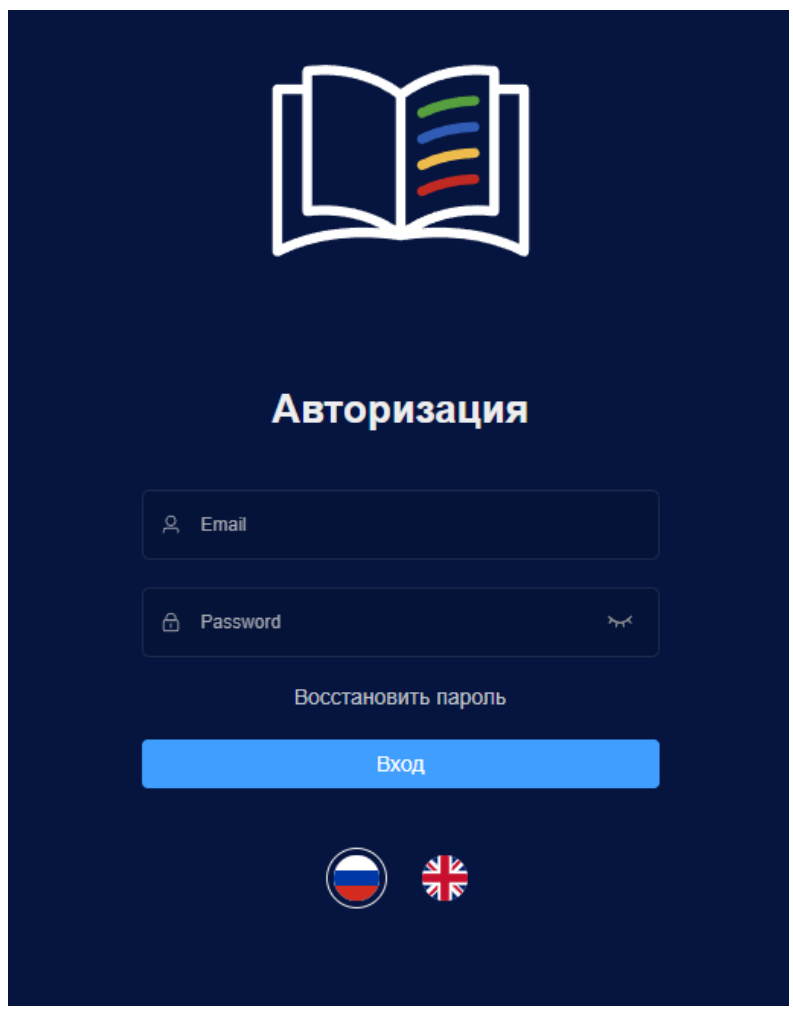

Рис.1. Страница авторизации

Если Вы забыли пароль – используйте форму восстановления пароля (рис.2). После ввода своего email адреса, если он зарегистрирован в системе Вам придет письмо с ссылкой на страницу восстановления пароля и затем письмо с временным паролем для входа.

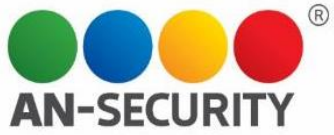

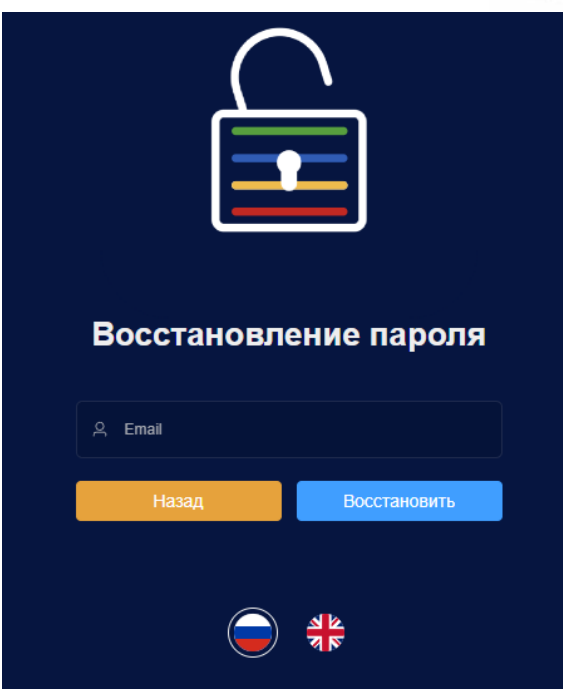

Рис.2. Форма восстановления пароля

Интерфейс главной страницы представляет собой меню навигации слева, меню управления параметрами приложения сверху и основную рабочую область. (рис.3)

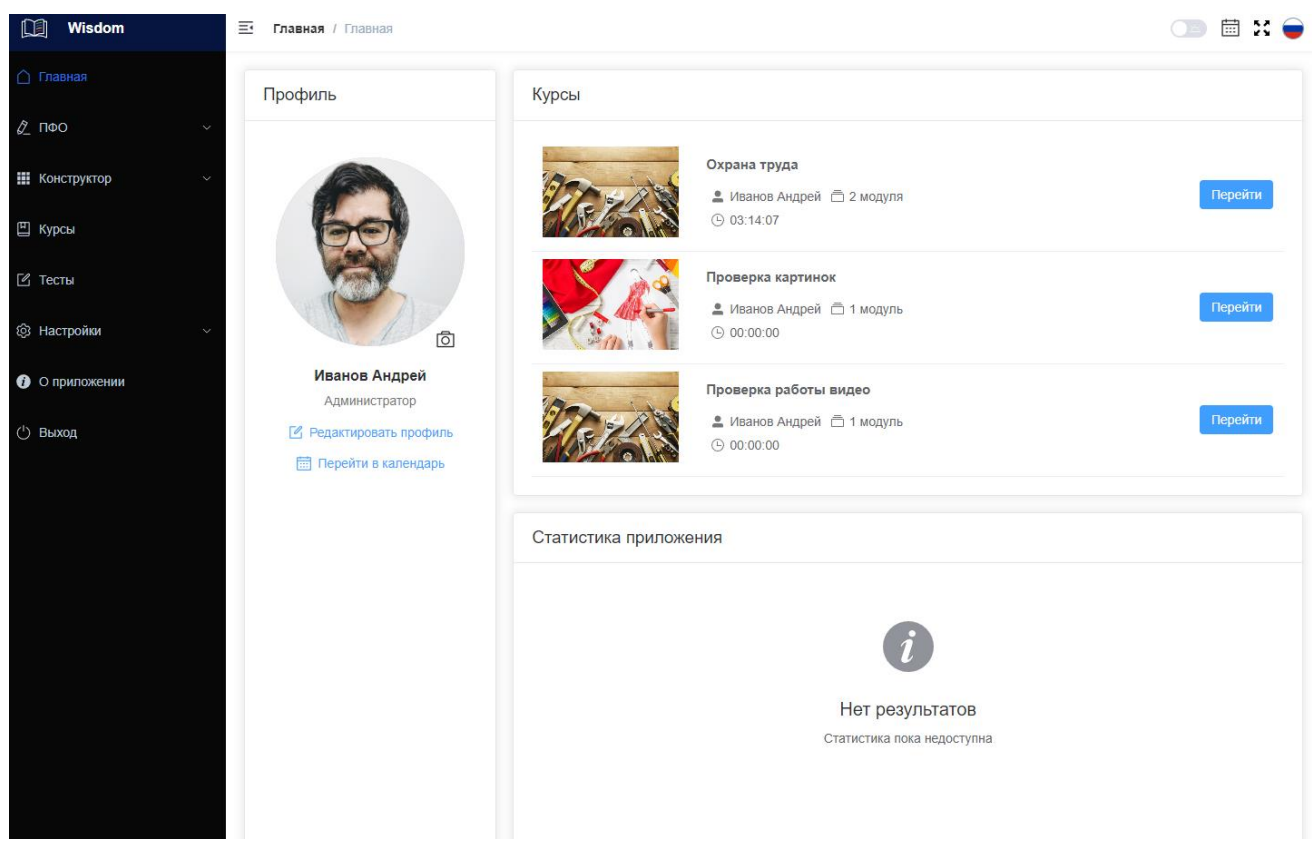

Рис 3. Главная страница

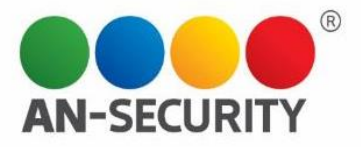

#### **Учётные записи пользователей и права**

Web-приложение предусматривает следующие виды учетных записей:

- 1. администратор (может создавать и удалять учебные материалы, давать пользователям доступ к приложению, удалять учеников и преподавателей из списка пользователей, имеет доступ к настройкам приложения (рис.4) и пользовательским настройкам)
- 2. преподаватель (может создавать и удалять учебные материалы, контролировать прогресс обучения учеников, назначать тестовые задания и экзамены для учеников, имеет доступ к пользовательским настройкам)
- 3. ученик (имеет доступ только к тем учебным материалам, тестам и экзаменам, которые ему назначил преподаватель, имеет доступ к пользовательским настройкам)

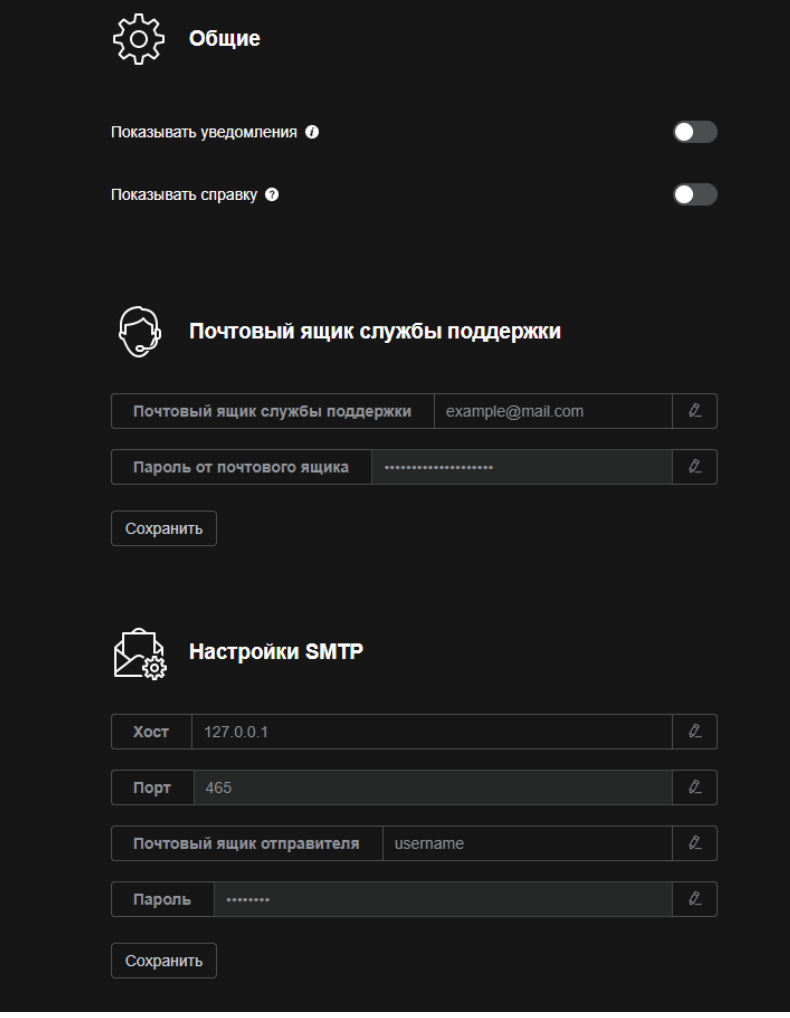

Рис 4. Окно настроек приложения

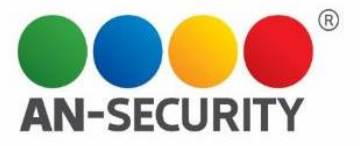

#### **Психофизиологическое обследование**

Пользователь, имеющий доступ к ПФО может проходить тесты и готовиться к экзамену по психофизиологическому обследованию (рис.5)

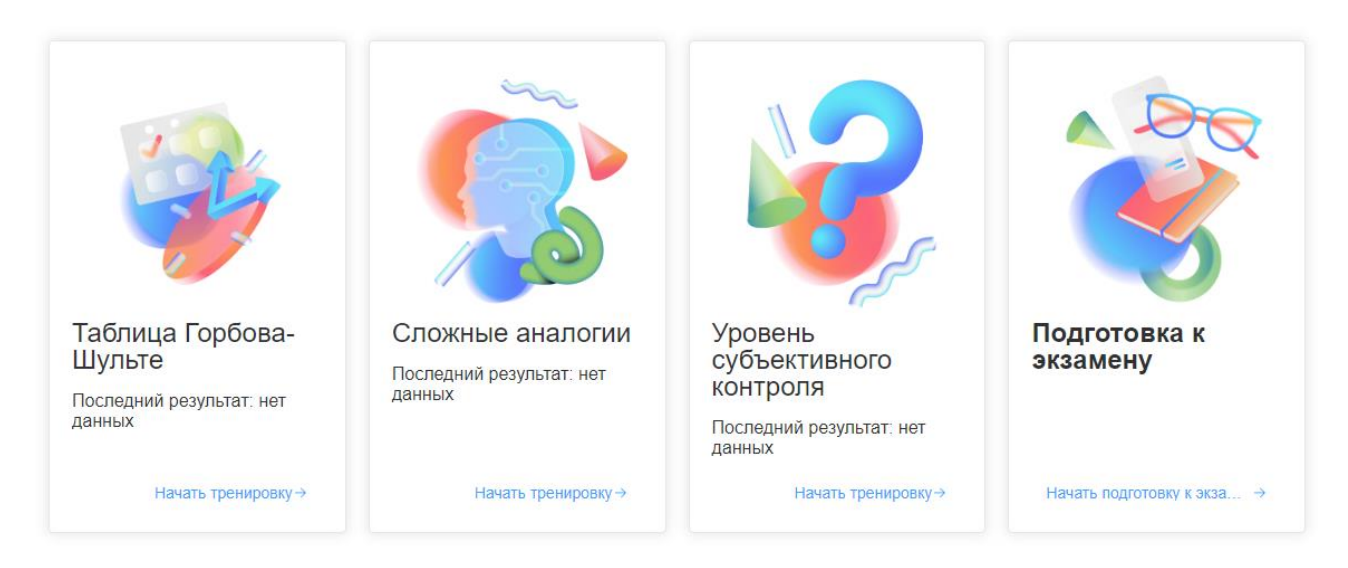

Рис 5. Меню выбора тестов ПФО

Перед началом каждого теста пользователю будет дано краткое описание теста и условий его выполнения (рис.6)

## Таблица Горбова-Шульте

Таблица Горбова-Шульте или просто Таблица Шульте - один из самых популярных тестов для оценки скорости переключения внимания

Под скоростью переключения внимания понимается перевод внимания с одного объекта на другой (или с одного вида деятельности на иной).

**1** Пожалуйста, внимательно ознакомьтесь с заданием, прежде<br>чем приступить к выполнению теста.

Задание. Данные таблицы состоят из 49 клеток (размер 7×7) черного и красного цветов, 25 черных (от 1 до 25) и 24 красных (от 1 до 24). Необходимо попеременно указывать числа: черные в возрастающем порядке, а красные в убывающем. Например: 1 черное, 24 красное, 2 черное, 23 красное и т.д.

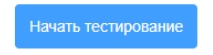

Рис 6. Описание теста

Перед началом экзамена пользователь так же получит краткий инструктаж с указанием времени на прохождение экзамена и количества тестов в нем (рис.7).

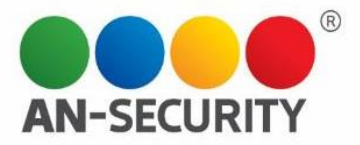

### Экзамен

Вам будет предложено несколько тестирований в рамках данного экзамена. Тесты будут идти друг за другом, по завершению одного из тестов Вам будет предоставлен доступ к следующему.

Пожалуйста, внимательно знакомьтесь с заданием, прежде чем  $\odot$ приступать к выполнению каждого теста.

Время прохождения экзамена ограничено, также как и время прохождения отдельных тестов. Таймер экзамена будет представлен в левом верхнем углу, а таймер теста (если время тестирования ограничено) - в правом.

В случае закрытия окна экзаменационная сессия не будет остановлена. Если Вы случайно закрыли вкладку экзамена,  $\Phi$ снова зайдите на сайт - в данном разделе будет ссылка на неоконченную экзаменационную сессию.

■ Количество тестов: 3

**<u> Ф</u>** Время прохождения экзамена: 30 минут

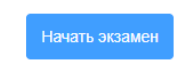

#### Рис.7 Инструктаж перед экзаменом

Преподаватели могут отслеживать прогресс и результаты учеников на странице Результаты (рис.8)

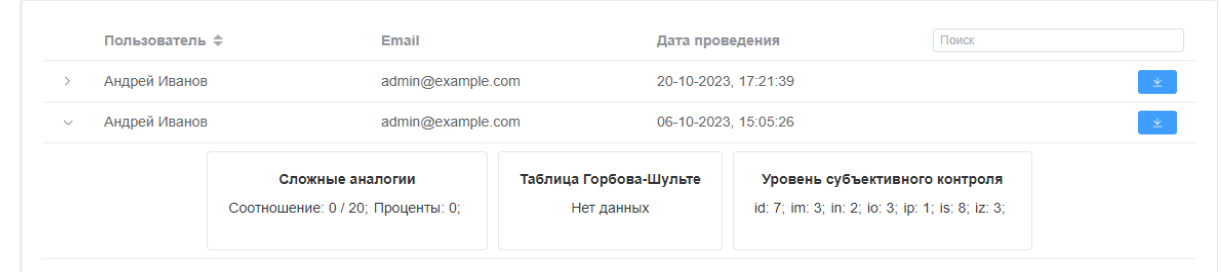

Рис.8 Результаты

Доступ к конструктору курсов (рис.9) имеют администраторы и преподаватели. Пользователи могут менять названия и описания курса и модулей, загружать изображения обложек модулей и курса, добавлять модули и менять их очередность в курсе(рис.10).

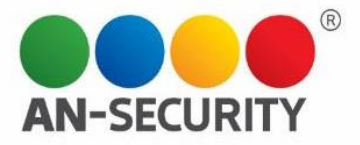

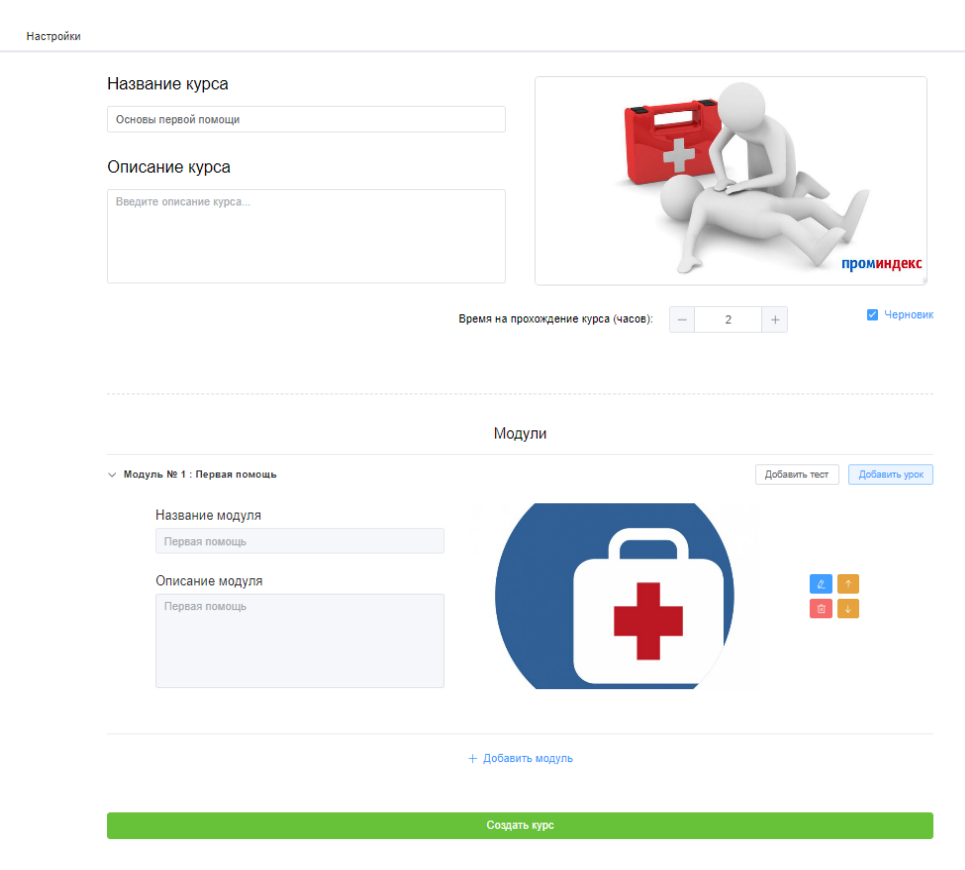

#### Рис.9 Конструктор курса

Модули

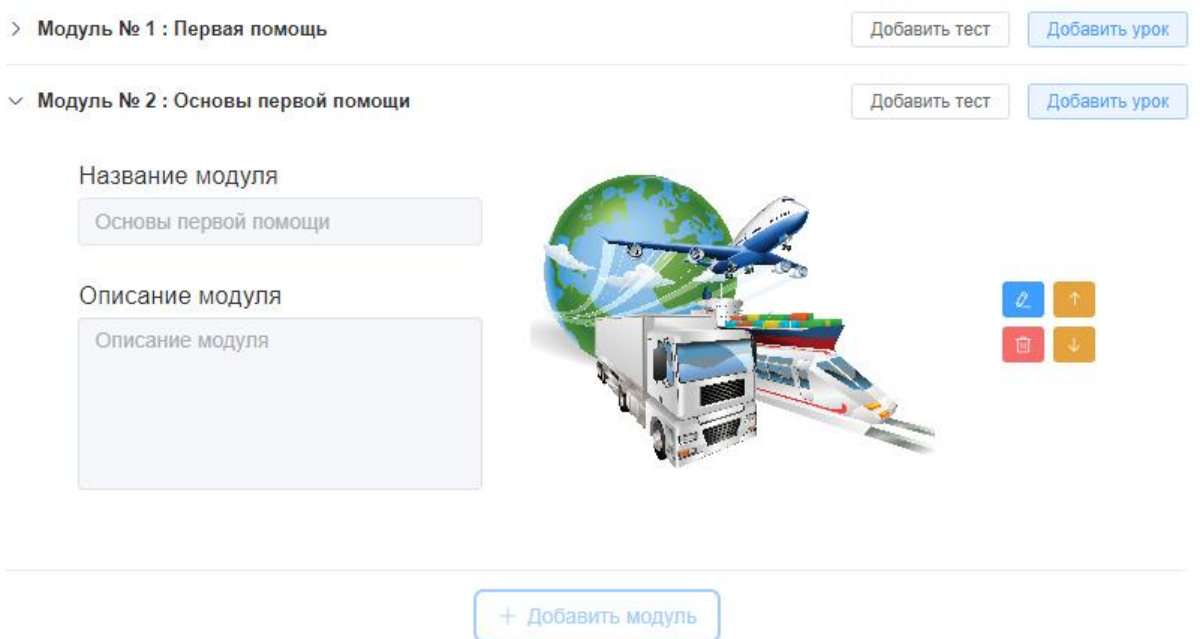

Рис 10. Настройка модулей

Содержание

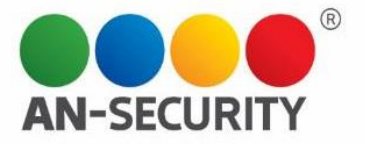

В рамках модуля пользователь может добавлять ранее созданные тесты (рис.11) или создавать уроки (рис.12)

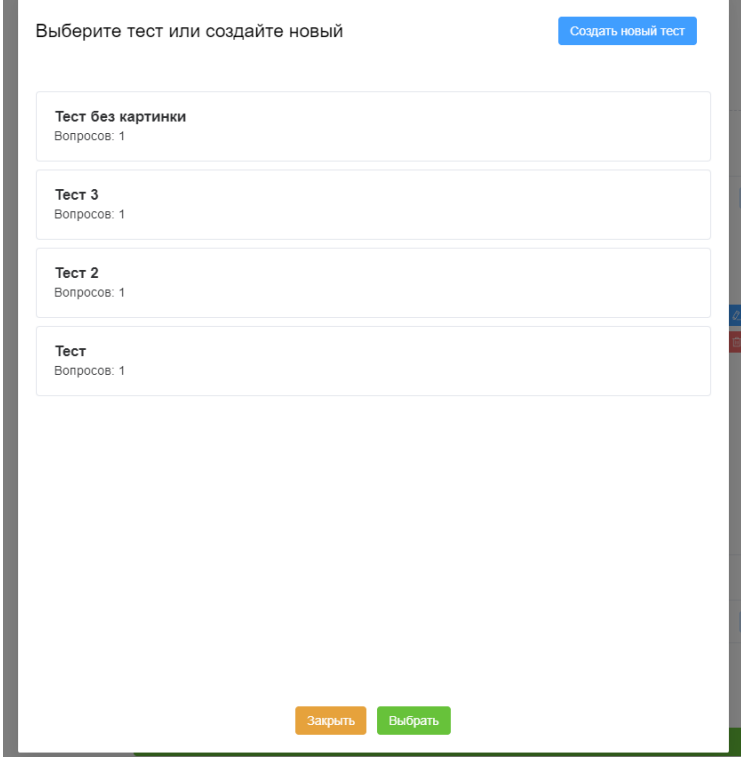

Рис.11 Меню добавления тестов

#### Создание урока

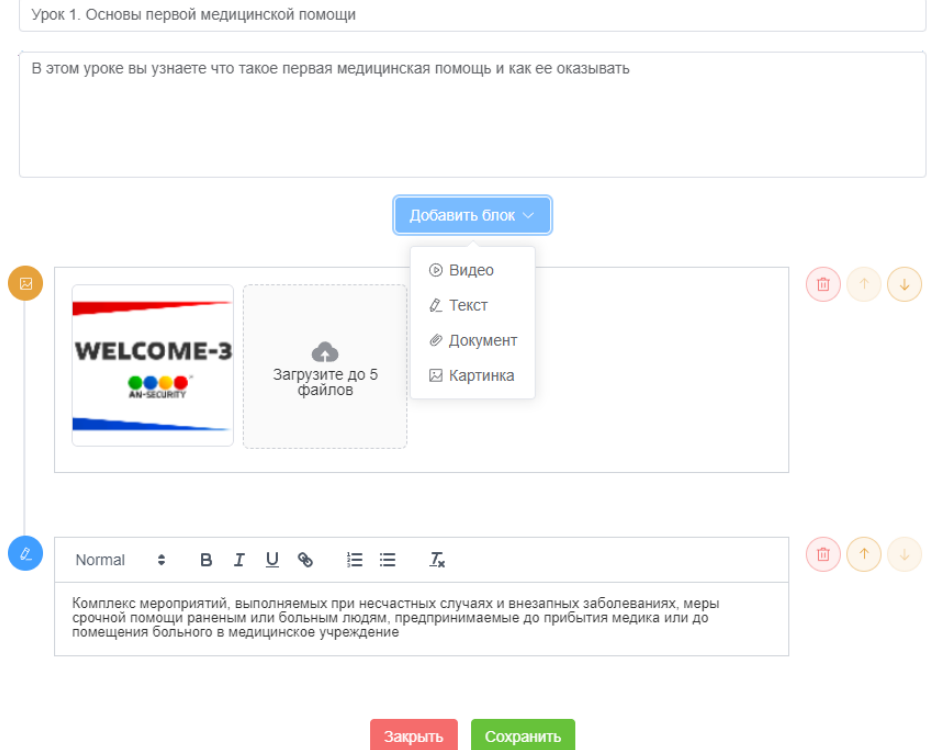

Рис 12. Окно создания урока

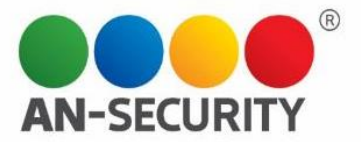

Блоки в уроке бывают четырех видов:

- 1. Видео блок (загрузите свое видео или добавьте url ссылку на него)
- 2. Текстовый блок (любая текстовая информация с возможностью создания списков, изменения размера и вида шрифта (по аналогии с текстовыми редакторами))
- 3. Документ (Любые текстовые, аудио, видео файлы, архивы, изображения и специальные файлы)
- 4. Картинка (до 5 файлов изображений)

Блоки можно добавлять, менять местами или удалять, а также менять их содержимое

Конструктор тестов (рис.13) представляет собой форму для заполнения с возможностью добавления и удаления вопросов и базовых настроек теста (Предисловие и послесловие к тесту, проходной порог по баллам (сколько нужно набрать баллов в правильных ответах, чтобы тест считался пройденным)).

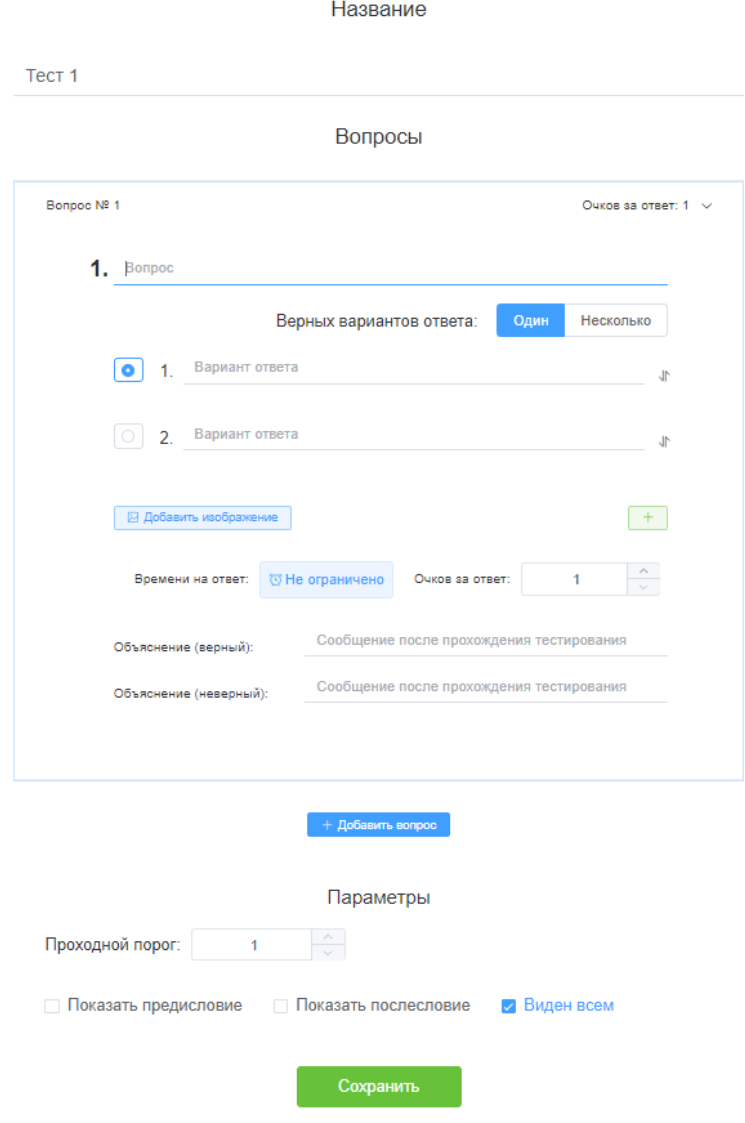

Рис 13. Конструктор тестов

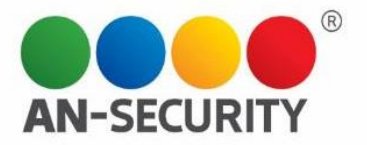

Каждый вопрос теста может быть дополнен объяснением верного или ошибочного варианта, настраиваемым количеством вариантов ответа с возможностью выбора нескольких вариантов, кнопкой загрузки изображения к вопросу, а также настройками по времени, доступному для ответа и количеству баллов за правильный ответ.

Настройки приложения:

Пользователям с ролями «Преподаватель» и «ученик» доступны общие настройки приложения: настройки уведомлений и подсказок на странице «Настройки» -> «Приложение» (рис.14) и настройки полноэкранного режима, языка приложения и переключатель светлой/ночной темы для приложения в верхней панели управления(рис.15)

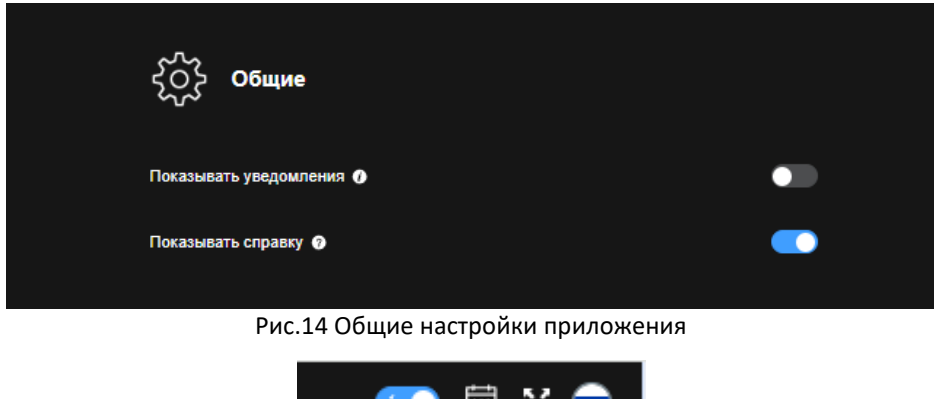

Рис.15 Настройки отображения приложения в верхнем правом углу окна

Администраторам доступны во вкладке «Настройки» общие настройки приложения и настройки почтового сервера для рассылки сообщений от приложения и служебных писем (рис.16)

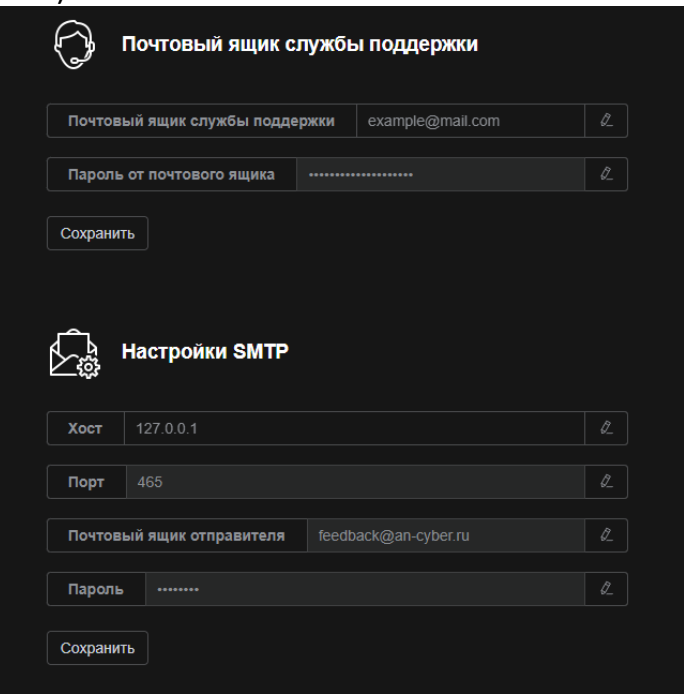

Рис.16 Настройки, доступные администратору приложения

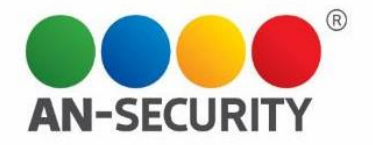

Настройки профиля пользователя (рис.17) доступны пользователям всех ролей во вкладке «Настройки» -> «Профиль». Для того, чтобы разблокировать форму нажмите кнопку «Редактирование профиля в верхнем правом углу формы». Для изменения пароля нажмите кнопку «Изменить пароль», а затем в новом диалоговом окне (рис.18) введите старый пароль и дважды новый. (Важно! Запомните свой пароль, если Вы его забудете – войти в приложение получится только через форму восстановления пароля)

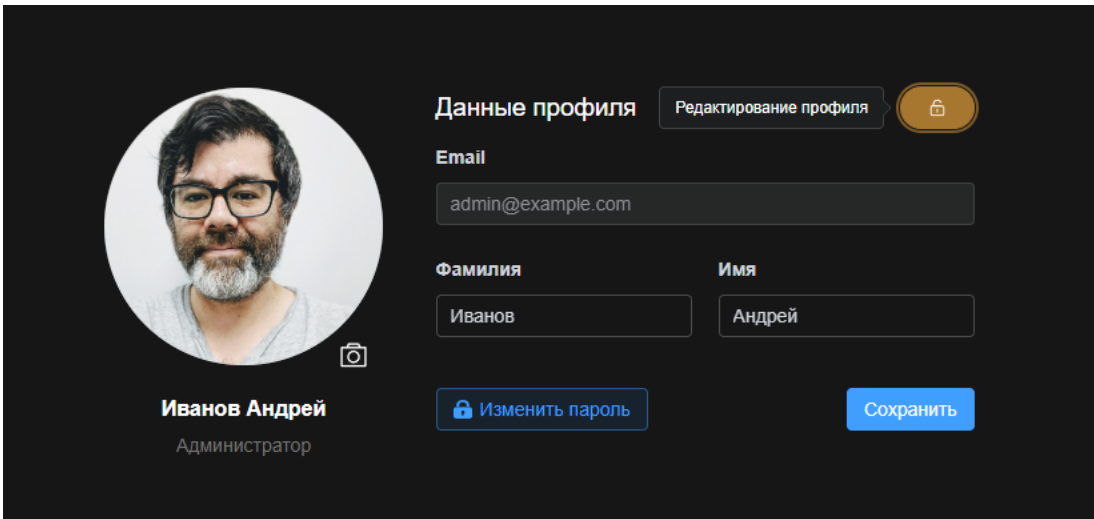

Рис.17 Форма редактирования профиля

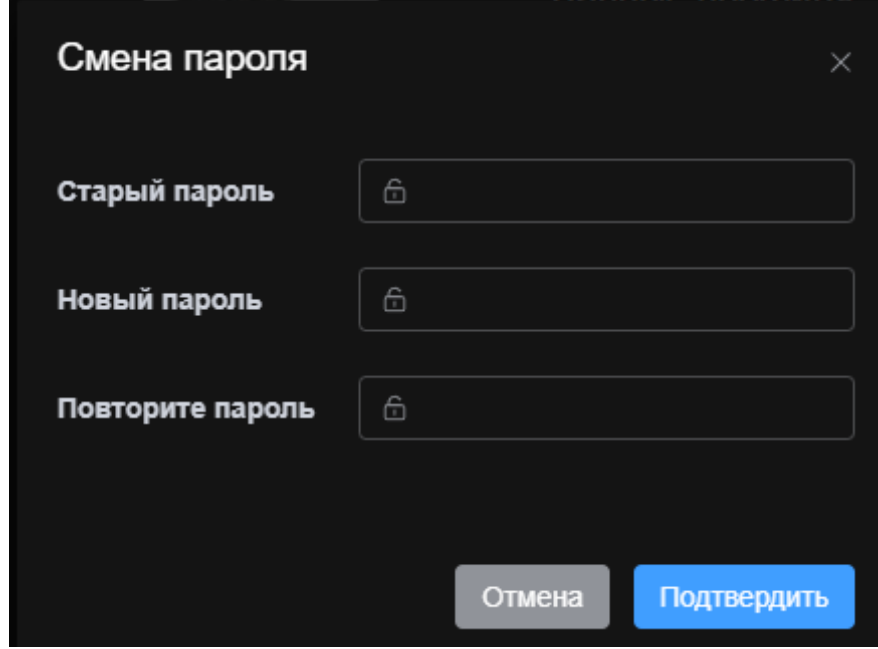

Рис.18 Диалоговое окно смены пароля

Для смены аватара профиля нажмите на изображение профиля или на кнопку с изображением фотоаппарата. В появившемся окне (рис.19) выберите одно из предложенных изображений или загрузите свое с помощью кнопки «Загрузить аватар».

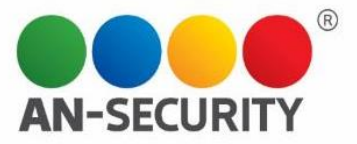

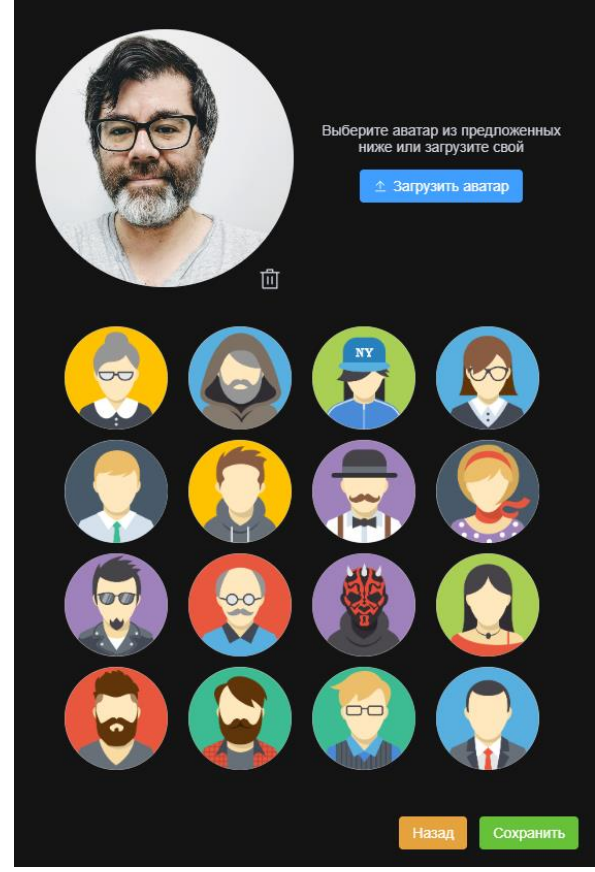

Рис.19 Окно смены аватара пользователя

Редактирование списка пользователей, их роли, статус, редактирование данных, добавление и удаление профилей доступно Администраторам во вкладке «Настройки» -> «Пользователи» (рис.20):

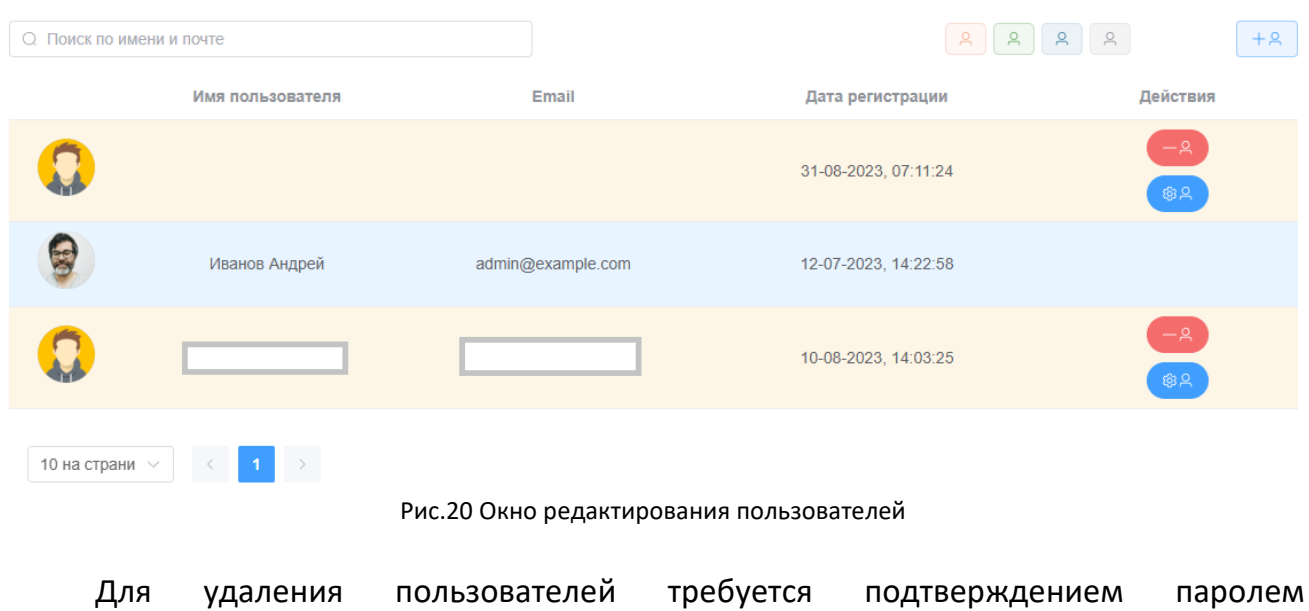

Администратора.

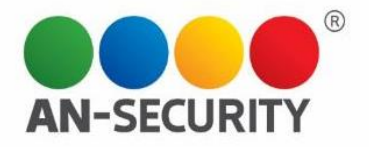

 $\times$ 

Информация о разработчике ПО и форма обращения находятся во вкладке «О приложении» (рис.21). В письме в службу поддержки можно добавить до 5 файлов. Обязательно укажите тему обращения и постарайтесь детально описать возникшую у Вас проблему с приложением, вопрос или предложение по улучшению приложения.

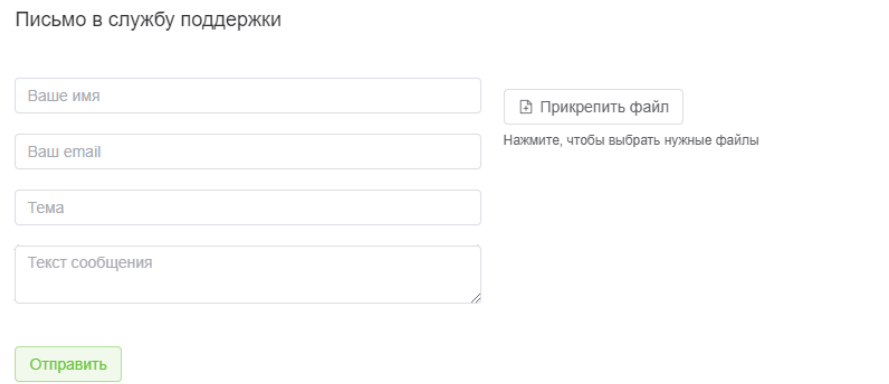

Рис.21 Форма обращения в службу поддержки

Для выхода из приложения используйте кнопку «Выход» внизу списка вкладок левого бокового меню.